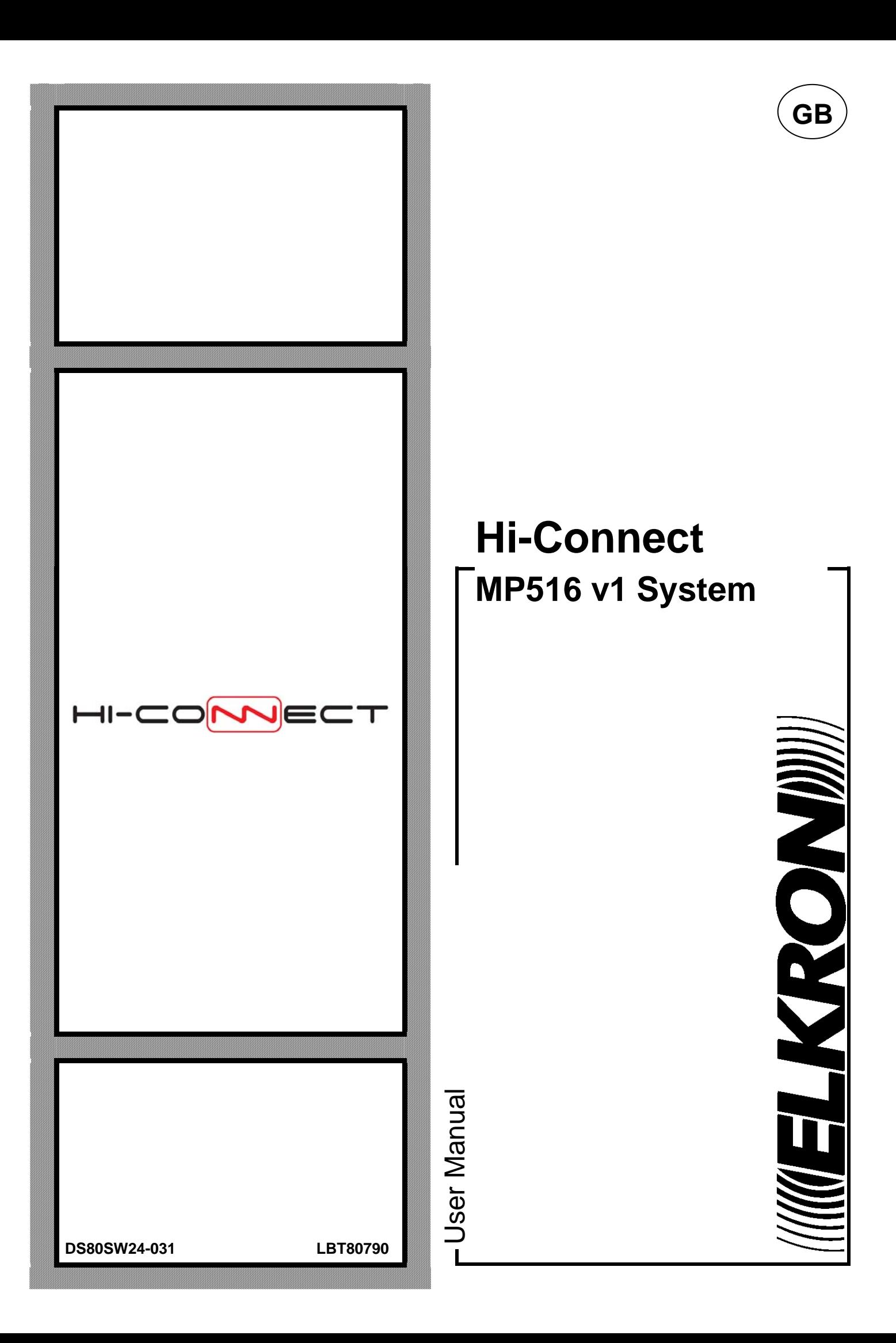

The information contained in this document has been collected and controlled carefully. However, the company cannot be held responsible for any possible errors and omissions.

The company reserves the right to make, at any time and without warning, improvements and modifications to the products described in this manual.

In this manual, you may find references and information about products (hardware or software) or services not commercialized yet. These references and information do not imply that the company intends to commercialize these products and services.

Elkron is a trademark of URMET S.p.A.

All trademarks mentioned in this document belong to the corresponding owners.

All rights reserved. The total or partial reproduction of this document is authorised only for installation purposes of the MP516.

#### **IIIIIELKRONI)))**

Tel. +39 011.3986711 – Fax +39 011. 3986703 www.elkron.com – mail to:  $info@$ elkron.it

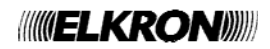

## **TABLE OF CONTENTS**

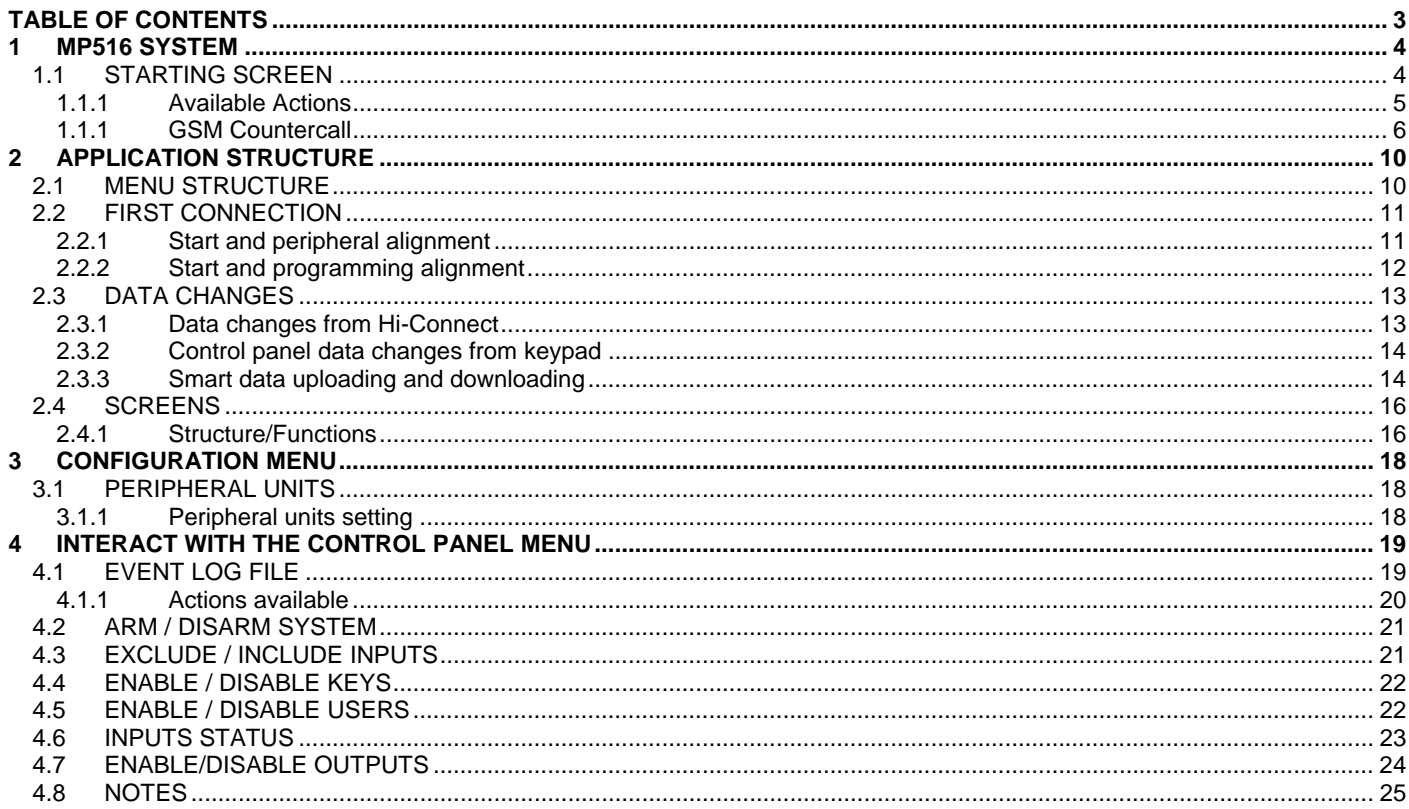

#### **1.1 STARTING SCREEN**

After accessing the Control panel management, the screen appearing will have the same structure as the one below:

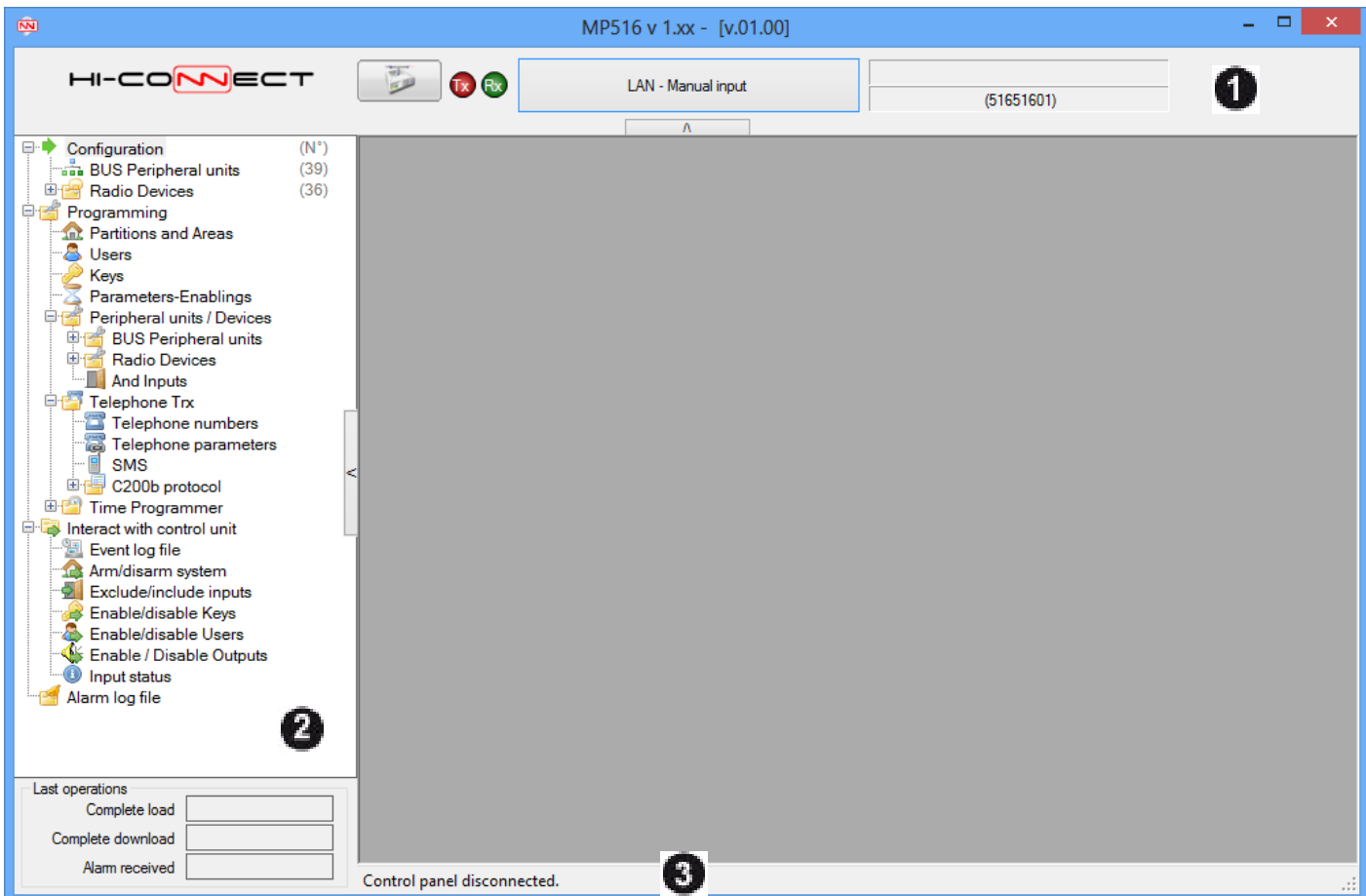

The top panel **(1)** is specific for connection management and for some information about the control panel. The left panel **(2)** contains the function selection menu and the dates of some important operations carried out with the control panel. On the lower status bar **(3)**, it is possible to read the information about the connection state, the data exchange with the control panel and the interactions with the files.

On the left panel, there is also a button  $\Box$ , on the right of the menu, which allows hiding the area to display completely the programming pages.

The panel can be displayed again clicking on the button ...

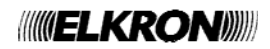

#### **1.1.1 Available Actions**

In this screen, it is possible to:

• connect with the control panel. during the connection phase, cancel the connection in progress.  $\mathbb{R}$  end the connection in progress. No selected connection • choose the connection mode.

A window will appears containing the possible modes.

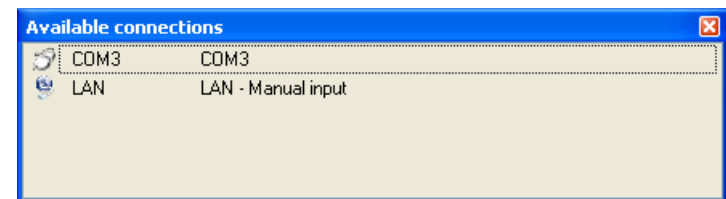

By selecting one, the window closes and the button shows the summary of the connection selected. For example

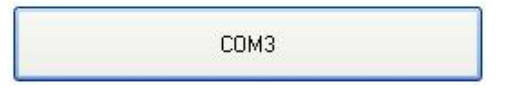

- $\bullet$  enabled if the control panel is connected, uploads the configuration.
- enabled if the control panel is connected, downloads the configuration saved in the database of the current screen. The system status is checked before carrying out the operation and only if the system is completely disarmed, the download will be completed.

In all the configuration screens, the actions available are:

**FFI** saves the configuration of the current screen.

• prints the configuration of the current screen. In the "Peripheral" screen, prints the configuration of the entire system.

**Notes:** the functions **"Load data from control panel"** and "**Download programming into Control panel"** are not available in the following screens:

- Inputs, Outputs Readers and Keypads (it is possible to upload or download the data by selecting the "BUS Peripheral units" node*).*
- Inputs, Outputs, Remote Controls and Security (it is possible to upload or download the data by selecting the "Radio Devices" node*).*
- Event codes and Input codes (it is possible to upload or download the data by selecting the *C200b* Protocol node)
- T.P. parameters and T.P. controls (it is possible to upload or download the data by selecting the *Time Programmer* node*).*
- Event log, Arm/disarm system, Exclude/include inputs, Enable/disable Keys, Enable/disable Users and Input status (only data loading to Control panel is possible).

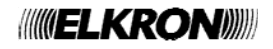

#### **1.1.1 GSM Countercall**

Thanks to the Grazie the functionality called "GSM Countercall" it is possible to remote manage the control panel using a standard "Voice SIM" (no M2M and/or incoming Fax/Data number). In order to use the performance it is required: In the control panel enable the Remote Access:

- - o From the keypad by entering with Master code
		- in Enable -> Advanced -> Remote Access choose "Enable"
- in Hi-Connect manage the modem connected to the telephone line on which you want to be called
	- o In the Start-Up Screen
		- In Connections move under "Telephone Connections" the icon associated with the COM port connected to the modem

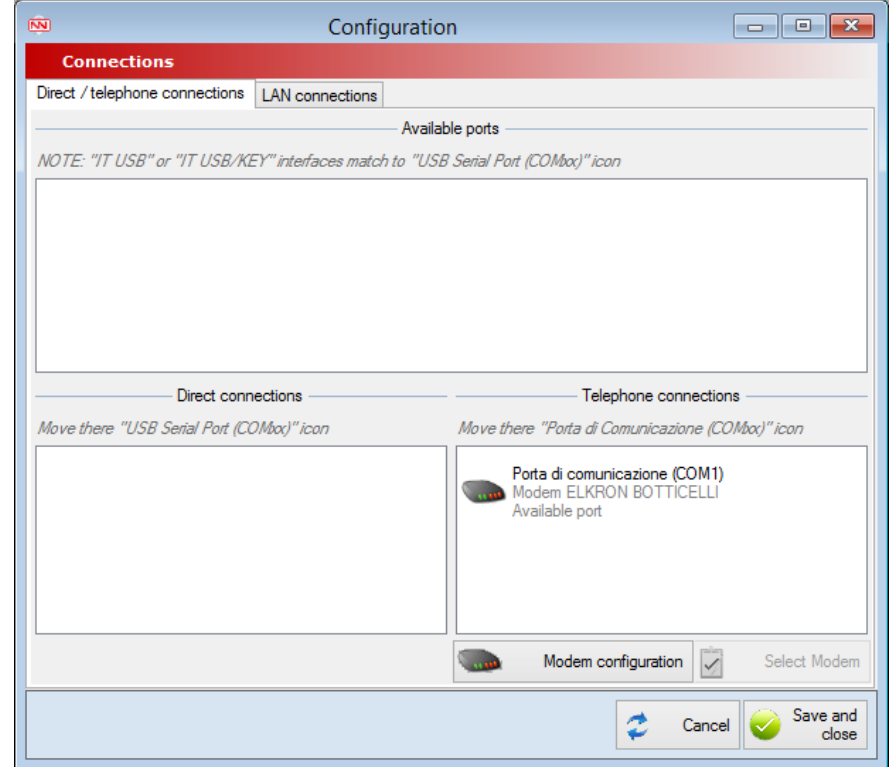

 In the appearing pop-up choose the modem model connected to the computer between the available ones and do not remove the flag at "Enable modem to receive Alarms/Countercalls"; confirm with "End" button then "Save and Close".

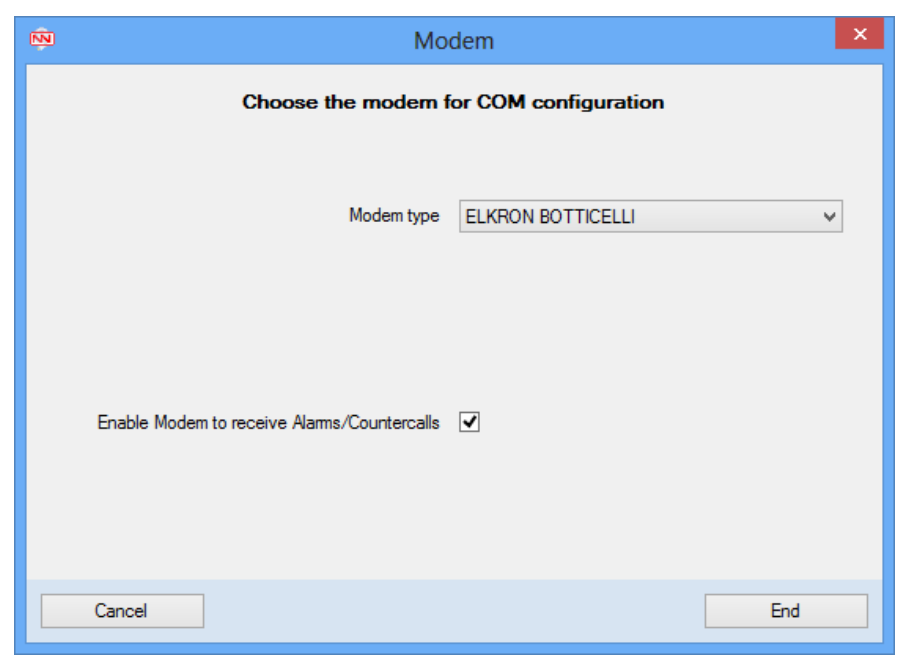

 For further details consult paragraph 6.2 – Connections of the user manual "Hi-Connect – Installation and management"

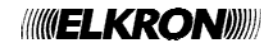

- In Hi-Connect enable Alarms/Countercalls reception
	- o In Start-Up Screen
		- **In Settings -> Alarms/Countercalls Reception flag** 
			- Alarms/Countercalls Reception enabled
				- Receive Alarms/Countercalls via telephone connections
		- **•** Confirm with "Save and close" button

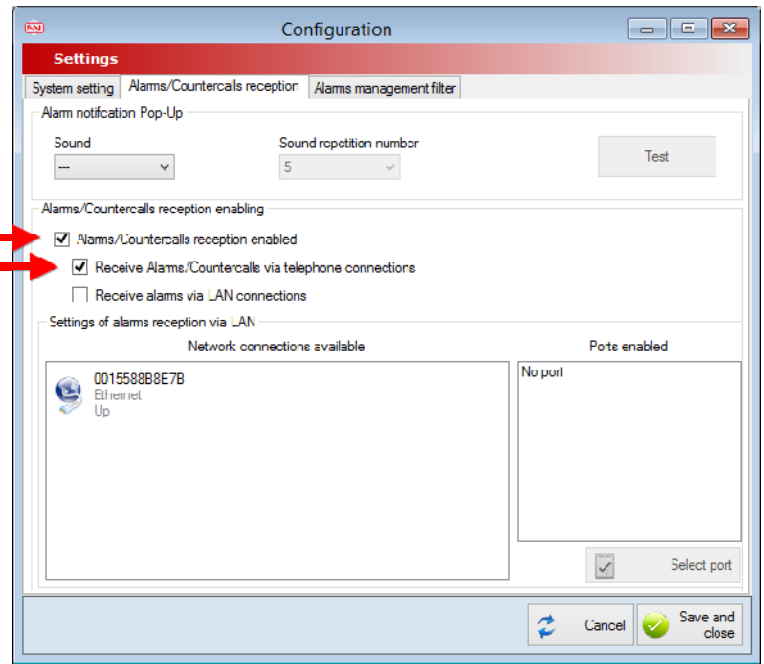

- In control panel enable Type A Countercall:
	- o From the keypad by entering with Installer Code
		- In Telephone Dialer -> Advanced -> Return call select "Ret. Call Type A"
	- o In Hi-Connect
		- In Managements -> System select the system and press "Open in management"
			- From the system management screen choose the Telephone Trx -> Telephone Parameters node and in the Countercall/GSM Countercall box select "Type A" voice then confirm with the "Save" button

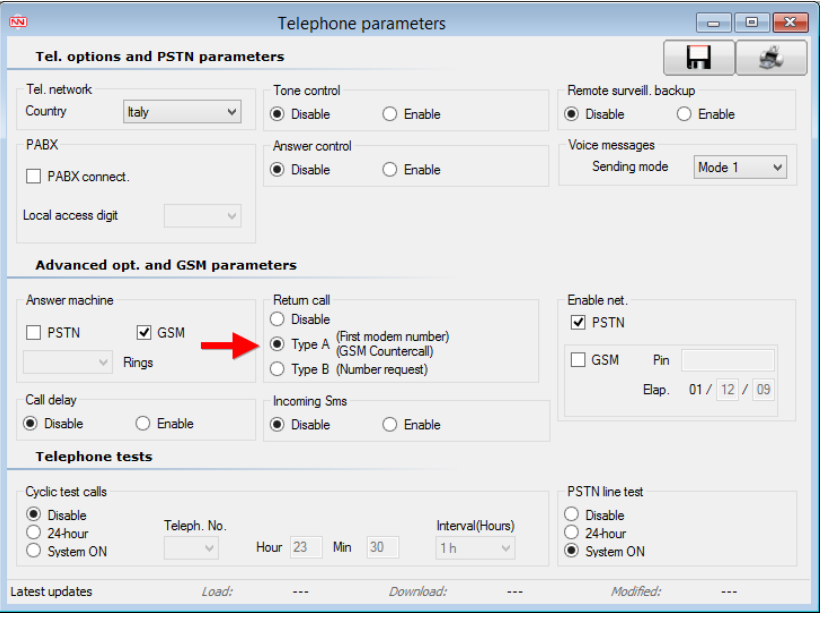

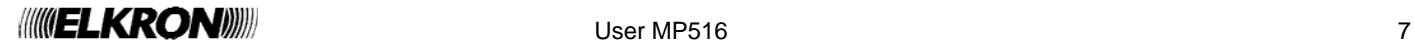

- Store in the control panel the telephone number on which you want to be called **as the first number in numerical order set with "Modem" sending mode** between the stored ones in one of these methods:
	- o From the keypad by entering with installer code
		- In Telephone Dialer -> Phone Numbers -> Tel. Number select one of the free numbers and set the telephone number
		- **In Telephone Dialer -> Phone Numbers -> Phone Line select the number and in Select Line** choose "GSM Line"
		- In Telephone Dialer -> Sending Mode select the number and choose "Modem"
	- o From Hi-Connect **(optional)<sup>1</sup>**
		- From the system management screen choose the Telephone Trx. -> Telephone Numbers node and set one of the free numbers with the parameters "Telephone number -> Number on which you want to be called" – "Vector type –> GSM" – "Sending mode -> Modem" then confirm with the "Save" button

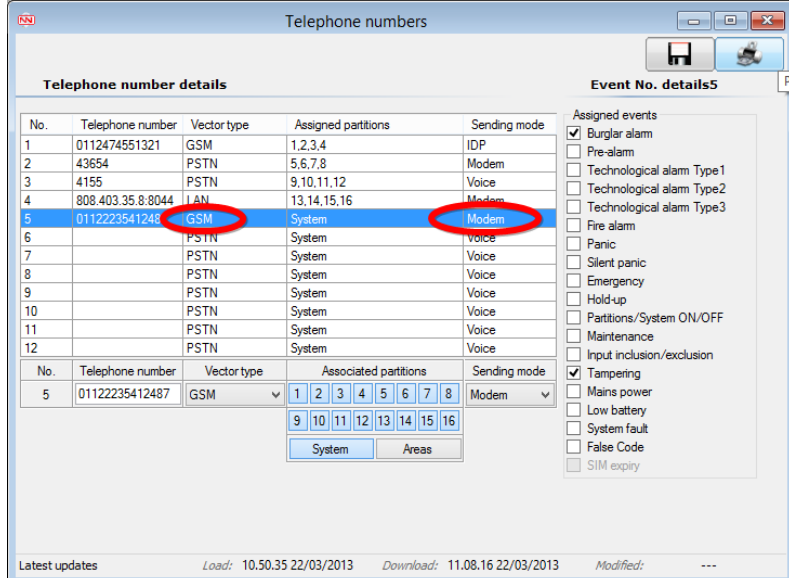

- Store in Hi-Connect the number of the SIM in the control panel
	- o In the Start-Up Screen
		- **IDED** 10 The "Personal details -> Systems choose the system you want to control, press the "Telephone" numbers/Addresses" button and insert the SIM number; confirm with the "End" button then "Save and close"

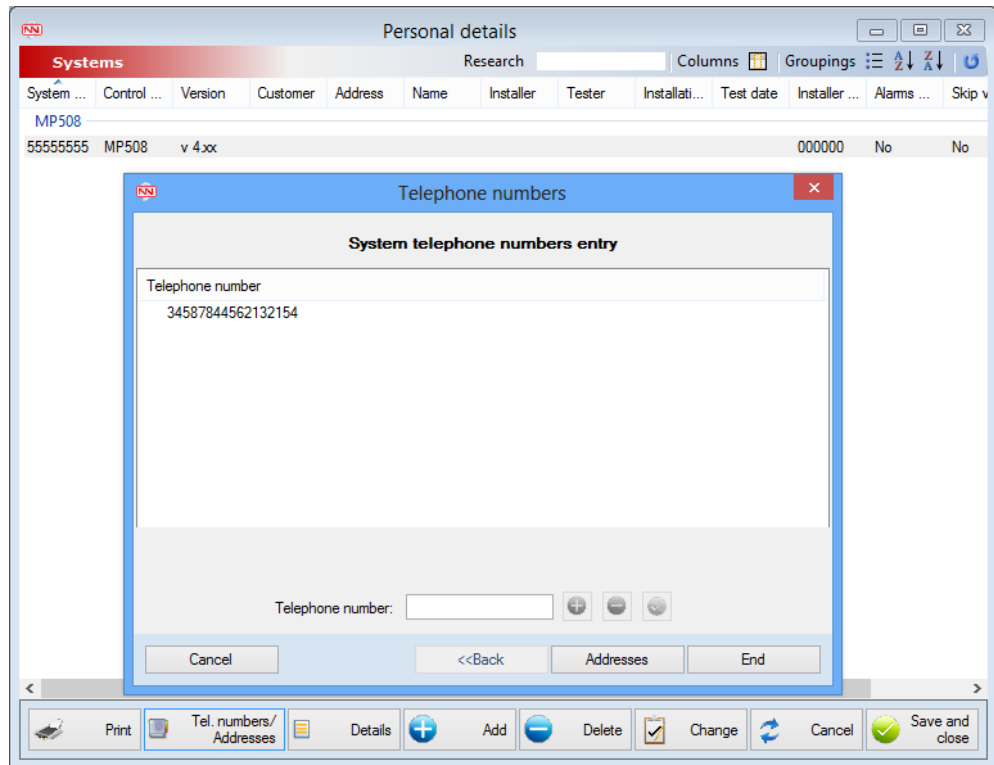

*1 If a local connection (direct connection via USB) is available you can also use this method.* 

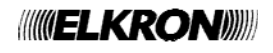

l

- Open the system management, press the connection selection button and choose the COM port related to the modem connected at the telephone line on which the system will call followed by " – Countercall"

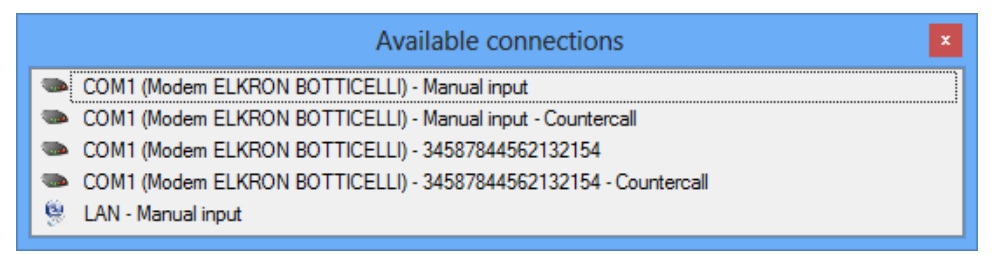

In the appearing pop-up select the voice "GSM Countercall" and press "Ok"

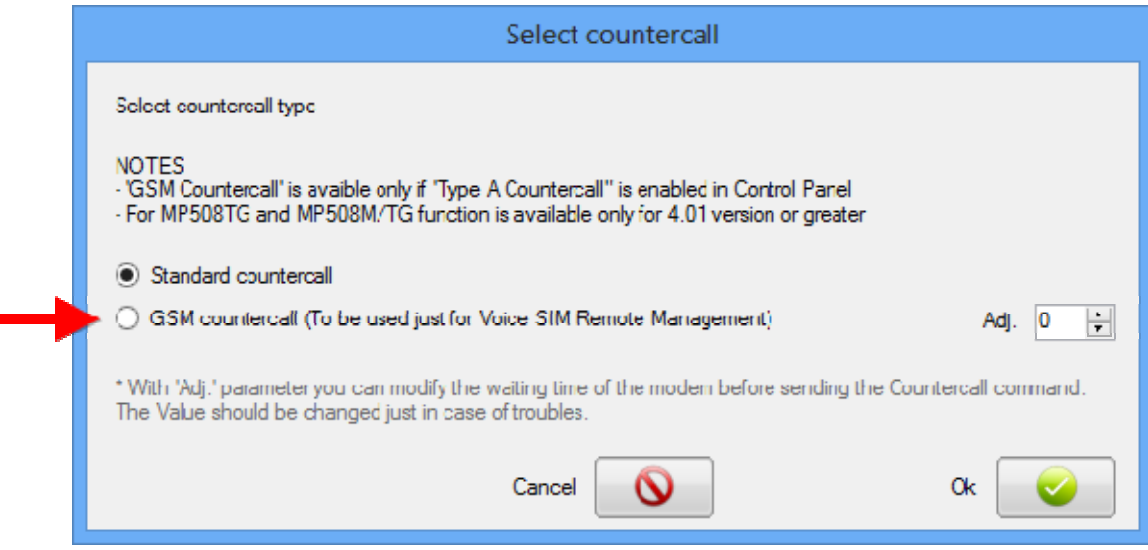

Press the "Connect" button, Hi-Connect will make a vocal call to the control panel and will wait for a Countercall.

Notes

- The "Adj." parameter shown in the Countercall selection pop-up usually should not be modified. In case of troubles with the GSM Countercall, verify the GSM module installed on the control panel. If the module **is not "Sierra" marked,** try to set the parameter at 2. If the module **is** "**Sierra**" **marked,** try to set the parameter at - 2. Normally greater values are not required.
- After having sent the Countercall command to the control panel, Hi-Connect will wait 2 minutes for the call. Do not close the management window before the time runs out; after the expiry, if the system did not call, an error pop-up will be showed.

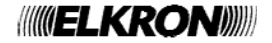

#### **2.1 MENU STRUCTURE**

The menu has the following structure and is divided into nodes and sub nodes to facilitate understanding. Each node includes screens for the control panel programming. An icon represents each node and screen.

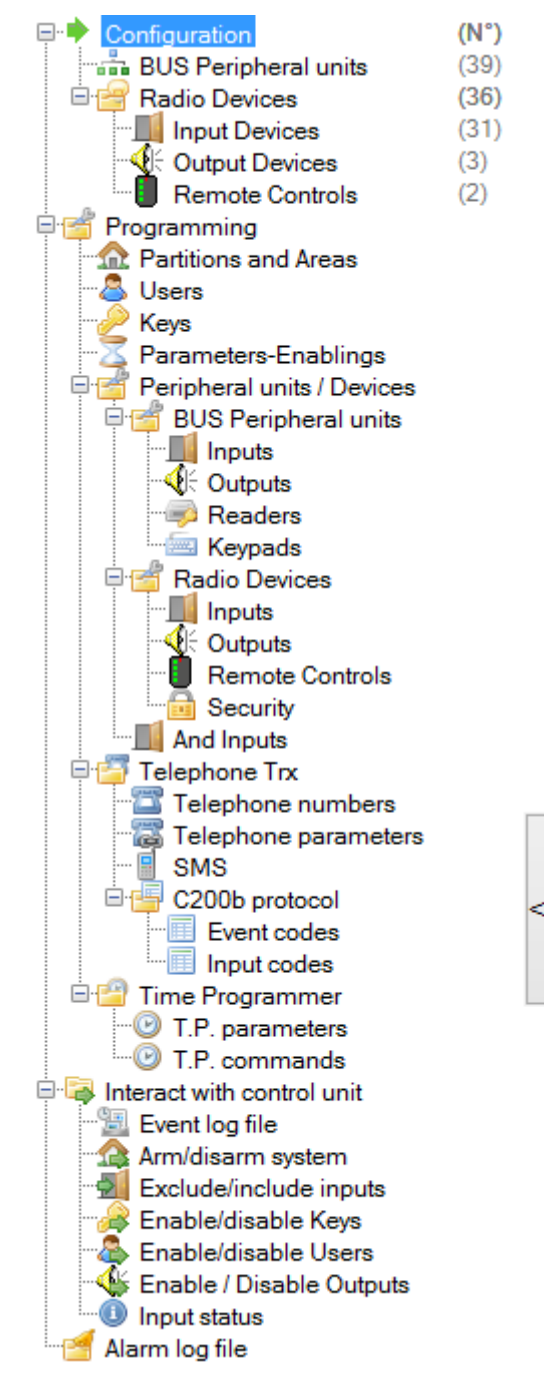

The green arrow " $\blacktriangleright$ " means that the node has been selected.

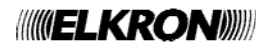

#### **2.2 FIRST CONNECTION**

#### **2.2.1 Start and peripheral alignment**

At the first connection the program shows the screen "Peripheral Units" that asks for the alignment of the system configuration with the software configuration.

Answering "Yes", the configuration is aligned and it is possible to continue with the programming.

Answering "No", the connection is interrupted because no operation is possible with a hardware misalignment. It is also possible the manual selection of the peripherals before the connection (see § 3.1.1). This operation is useful for an offline configuration.

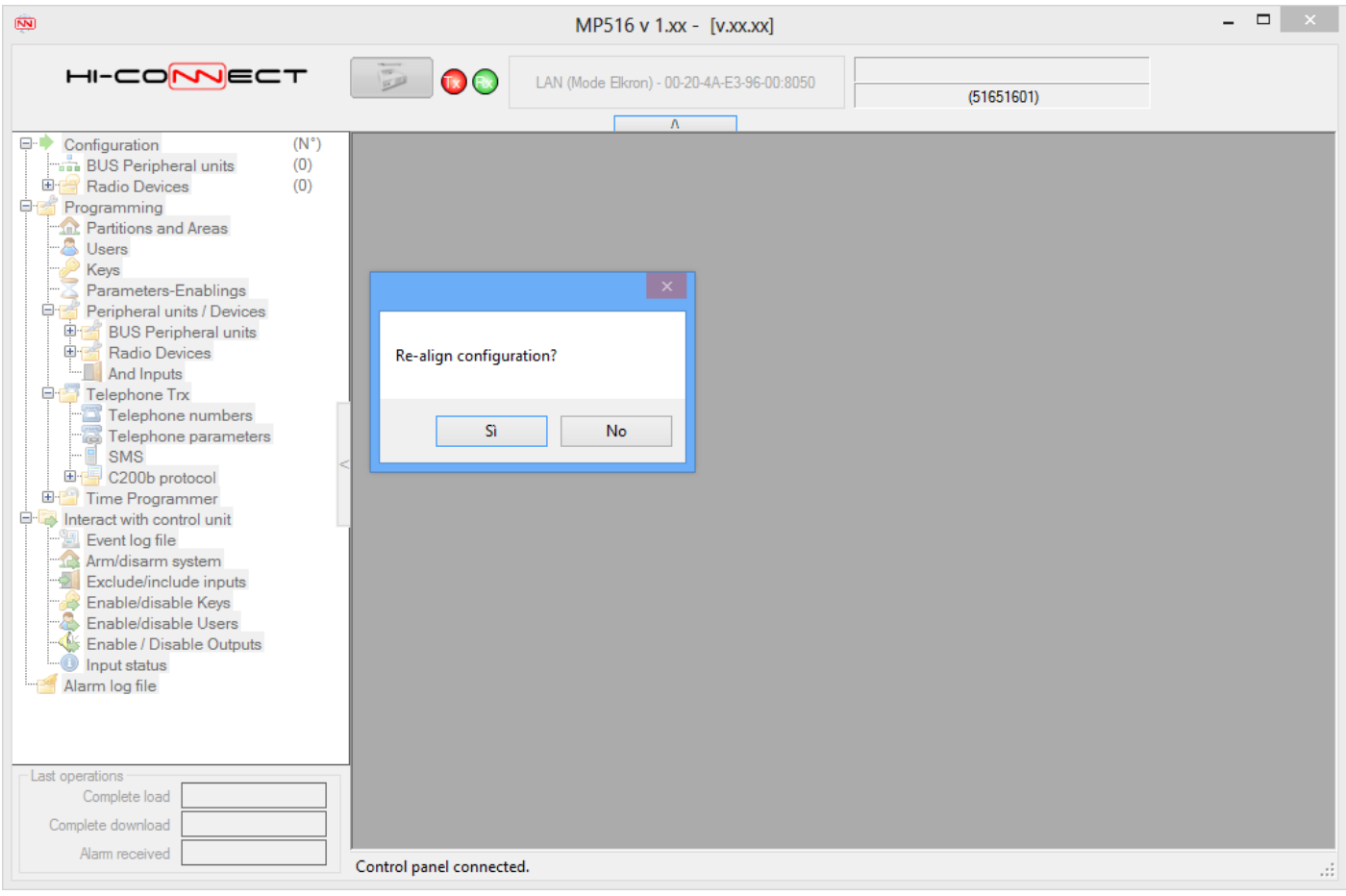

This check is performed at every connection to the control panel. In case of aligned configuration, the message will not be displayed.

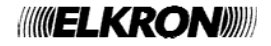

#### **2.2.2 Start and programming alignment**

At the end of the hardware alignment, a window asking for the software alignment from control panel to PC shows up. It is also possible to proceed in the opposite direction (PC – control panel) continuing without aligning data and by clicking on the download button (see § 2.3.3). This operation is useful for an offline configuration.

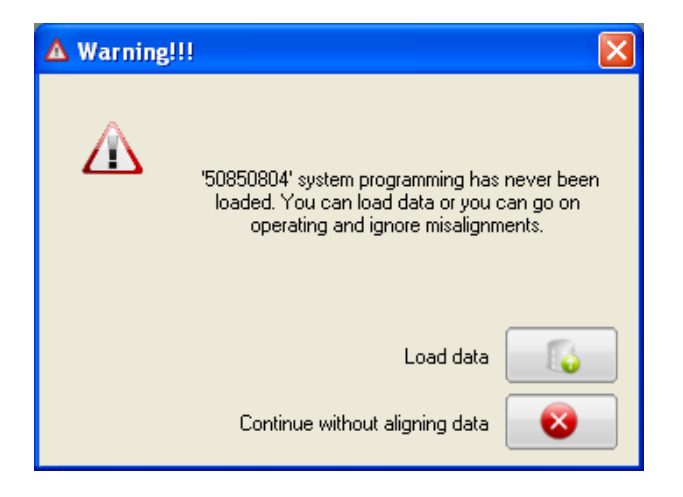

The programming misalignment information is provided by displaying a warning icon next to each programming block

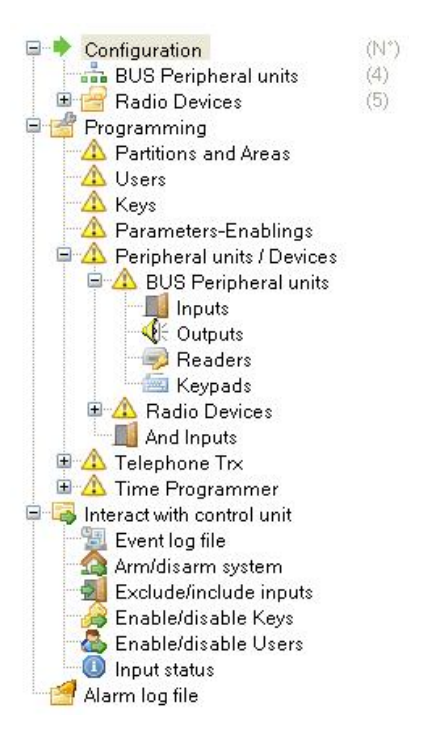

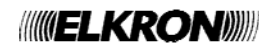

If there are programming differences between the control panel and the software, another window is displayed with a message asking for the data loading. This window is always displayed when the warning icons are shown.

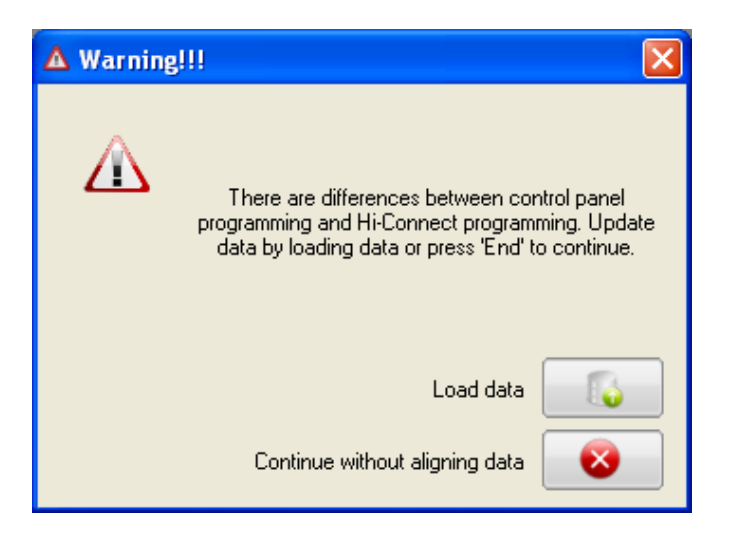

When the button is selected, the Hi–Connect data will be configured with those of the control panel; the warning icons next to the menu nodes will disappear enabling the control panel programming.

By selecting button the configuration will remain misaligned.

#### **2.3 DATA CHANGES**

#### **2.3.1 Data changes from Hi-Connect**

The data changes from Hi-Connect are reported on the menu with the bold character. Just the nodes and the subnodes involved in the change are showed with the different character.

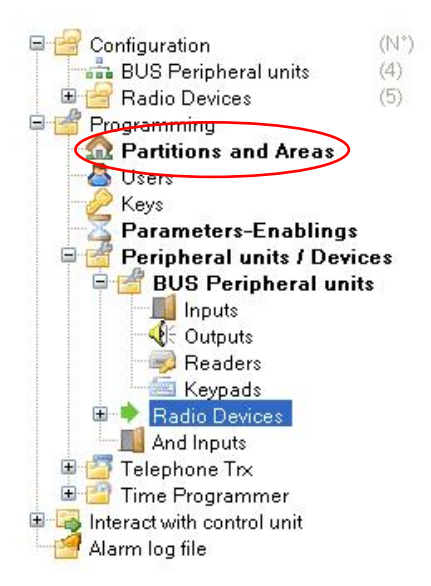

To confirm the data change in the control panel, press the button

**"Download programming into control panel"** . The downloaded data depends on the selection in the menu:

- Node "Programming" selected, all the changes are sent to the control panel;
- Modified node selected, only the changes in the sub-nodes are sent to the control panel;
- Modified sub-node selected, only the changes in the sub-node are sent to the control panel.

If you want to return to the control panel configuration, it is possible to load data. By doing so the performed changes will be lost.

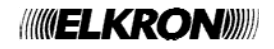

#### **2.3.2 Control panel data changes from keypad**

When changes are made to the control panel data directly from the keypad and not from Hi–Connect, at the subsequent connection the menu will display the warning icon  $\mathbb{R}$  next to all the changed nodes.

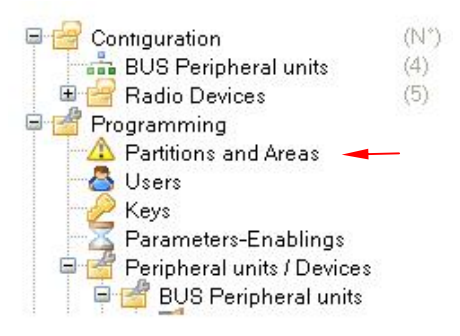

To update the data with the changes made select the button

#### **"Load programming from control panel"** .

The uploaded data depends on the selection in the menu:

- Node "Programming" selected, all the changes are uploaded from the control panel;
- Modified node selected, only the changes in the sub-nodes are uploaded from the control panel;
- Modified sub-node selected, only the changes in the sub-node are uploaded from the control panel.

#### **2.3.3 Smart data uploading and downloading**

The total uploading and downloading (uploading and downloading with the "Programming" node selected) does not imply the transfer of the whole programming, but only that of the nodes and sub-nodes actually misaligned between the control panel and the software.

Anyway, it is possible to force the total data uploading and downloading without considering the actual differences. The forced load is possible also for the single nodes or sub-nodes.

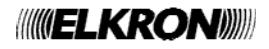

In the following images the windows showing the different possibilities.

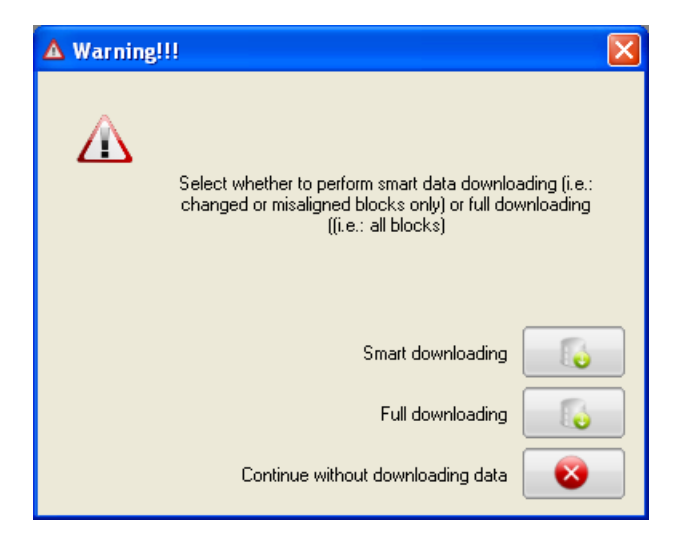

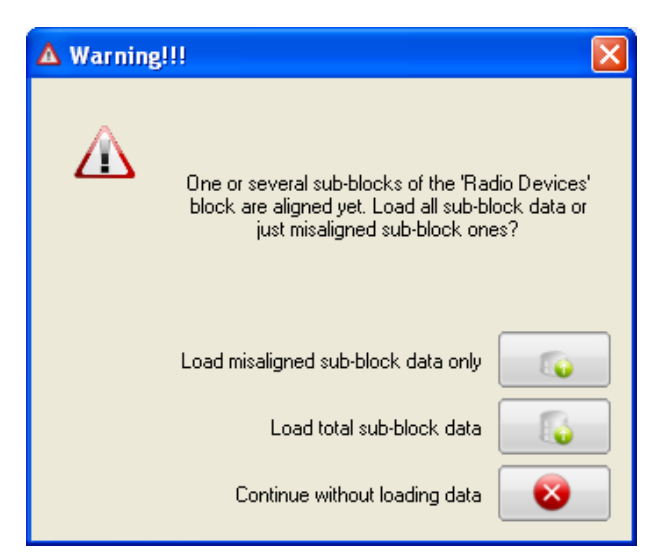

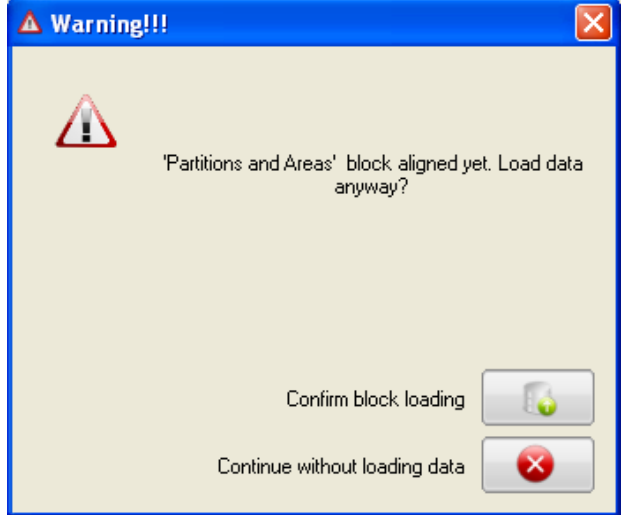

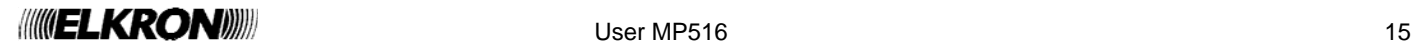

#### **2.4 SCREENS**

#### **2.4.1 Structure/Functions**

The screens for the control panel programming consists of three sections.

**Section 1:** at the top; includes the title and two buttons to save the mask data and print the mask.

#### **Output details** п

**Section 2:** in the central part; consists in two tables, one containing the data of the selected screen (which cannot be edited by the user) and another containing the data of the selected line on the main table for the changes. Certain masks feature filters on data displayed and to be set, to facilitate the use of the mask for control panel configuration.

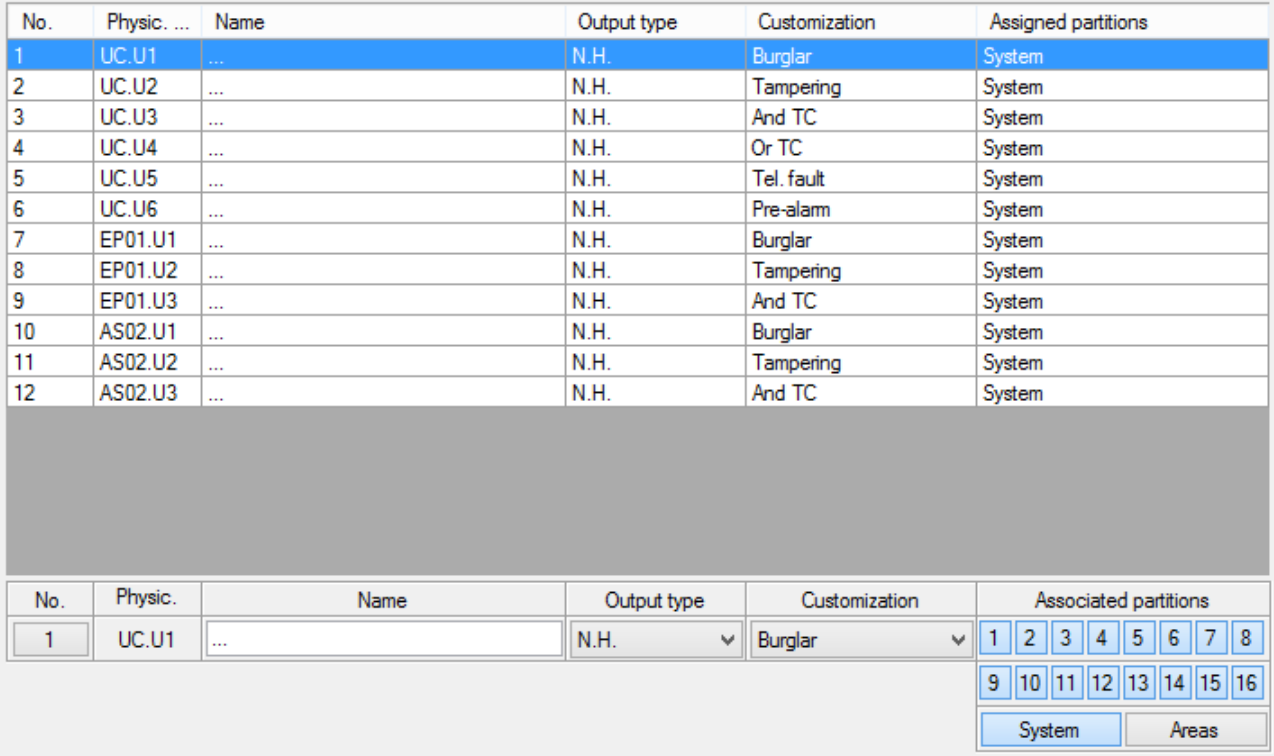

To help you with partition association, a new mode that allows the direct association to areas (thus to all partitions belonging to the area) has been developed. At the opening of a screen, standard association mode is showed. The status of the buttons related to the partitions reflects the association: if the button is highlighted the related partition is associated, otherwise, if the button IS NOT highlighted the related partition IS NOT associated. To associate a partition simply press the related button that will change its status from not highlighted to highlighted. Similarly, to remove an association simply press the button related to the partition that will change its status from highlighted to not highlighted.

To show the name of a partition simply point the mouse cursor over the related button and wait the appearance of the label.

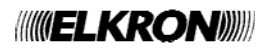

The "Areas" button is showed if areas are programmed in the system and allows switching to area association mode; the buttons related to areas replace the buttons related to partitions and the "Areas" button changes its function in "Partitions". The "System" button is replaced by "None" button.

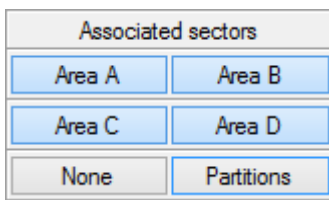

The status of the buttons related to the areas reflects the association: if the button is highlighted the related area (thus, all partitions belonging to the area) is associated, otherwise, if the button IS NOT highlighted the related area (thus all partitions belonging to the area) IS NOT associated. To associate an area simply press the related button that will change its status from not highlighted to highlighted.

Similarly, to remove an association simply press the button related to the area that will change its status from highlighted to not highlighted.

To show the name of an area and all partitions belonging to it simply point the mouse cursor over the related button and wait the appearance of the label.

The "None" button allows to remove all associated partitions.

To switch back to the partitions association mode press the "Partitions" button; the buttons related to the areas are replaced by the buttons related to the partitions and the "Partitions" button changes its function in "Areas". The "None" button is replaced by the "System" button.

**Section 3:** at the bottom; includes a bar with the date/time information on the last data uploading, downloading and change updates of the selected line in the main table.

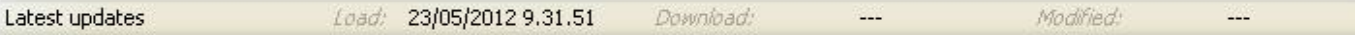

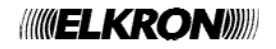

## **3 CONFIGURATION MENU**

#### **3.1 PERIPHERAL UNITS**

This window displays all the Expansions, the Radio expansions, the Readers and Keypads of the system.

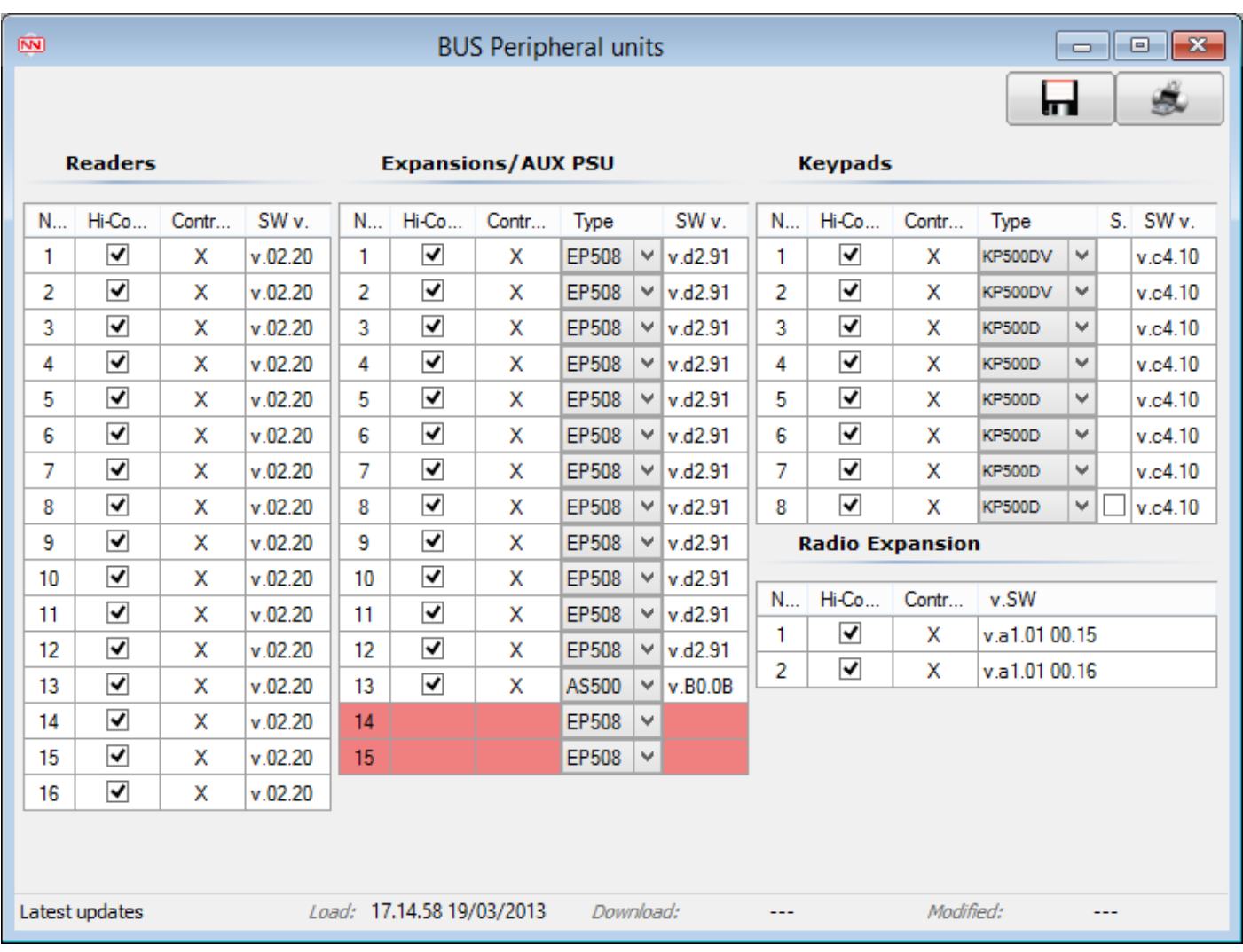

#### **3.1.1 Peripheral units setting**

It is possible to configure the number and type of present peripheral units through some ticking off fields. The peripheral unit address (column No.) must correspond to that assigned by the control panel during acquisition. For the keypads tick off the field in the "Service" column if it is a service keypad (only KP no. 8 can be Service).

Warning: The peripheral units' configuration is allowed only when the control panel is disconnected.

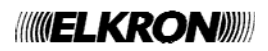

## **4 INTERACT WITH THE CONTROL PANEL MENU**

#### **4.1 EVENT LOG FILE**

This screen shows the details of all the events stored in the control panel log.

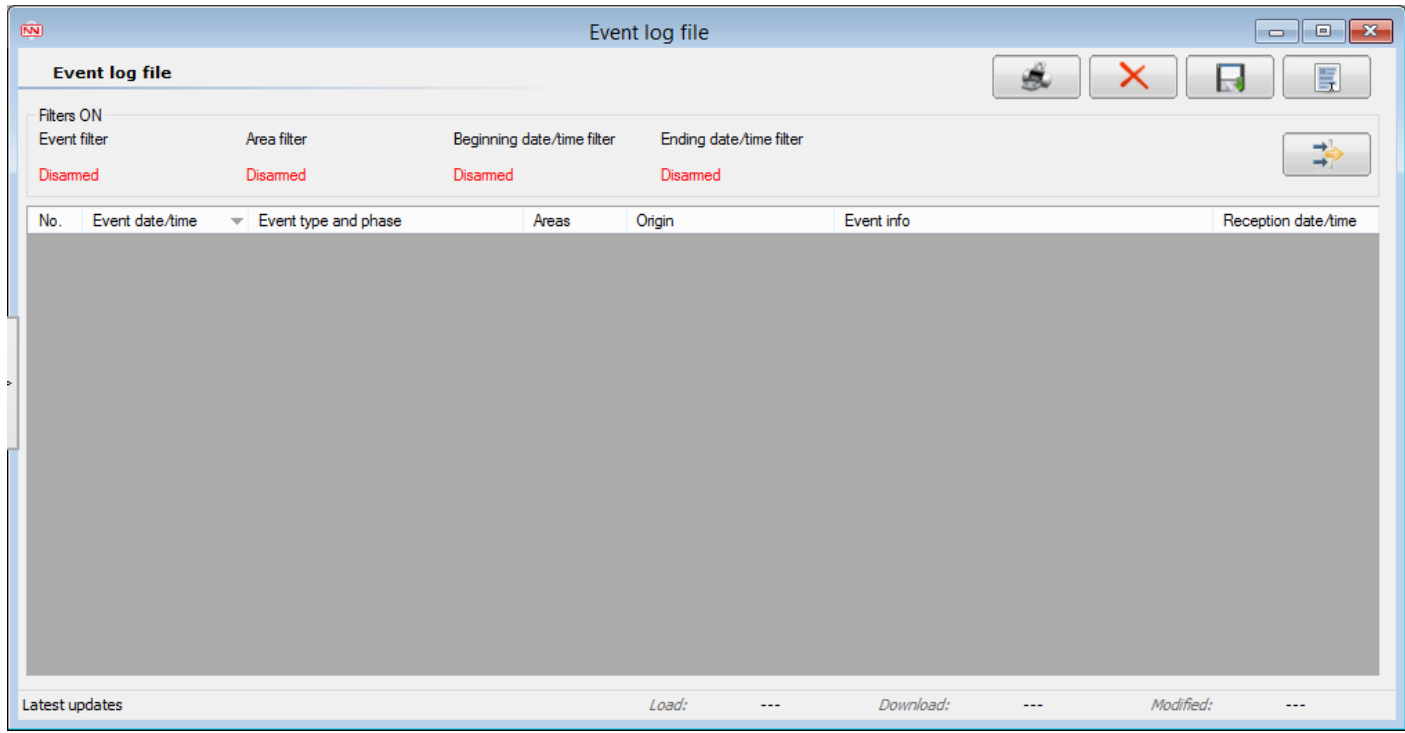

It is possible to use a filter to optimize the search and display of the events; by clicking the

"Change Filter" **The State of State State State State State State State State State State State State State State State State State State State State State State State State State State State State State State State State** 

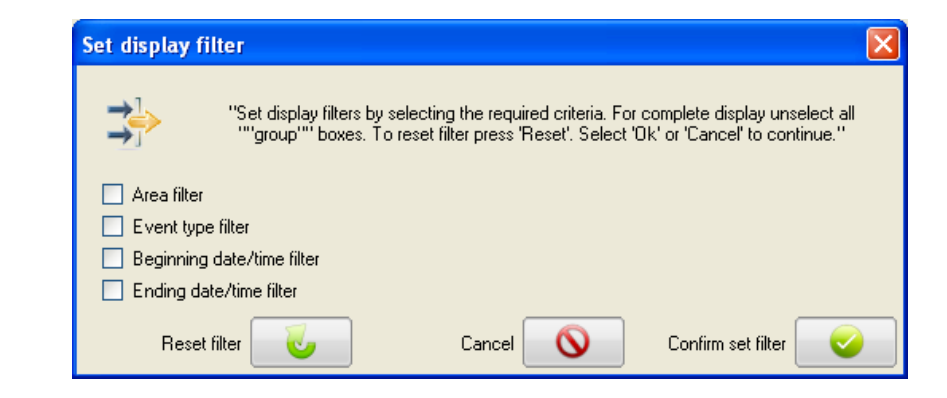

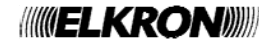

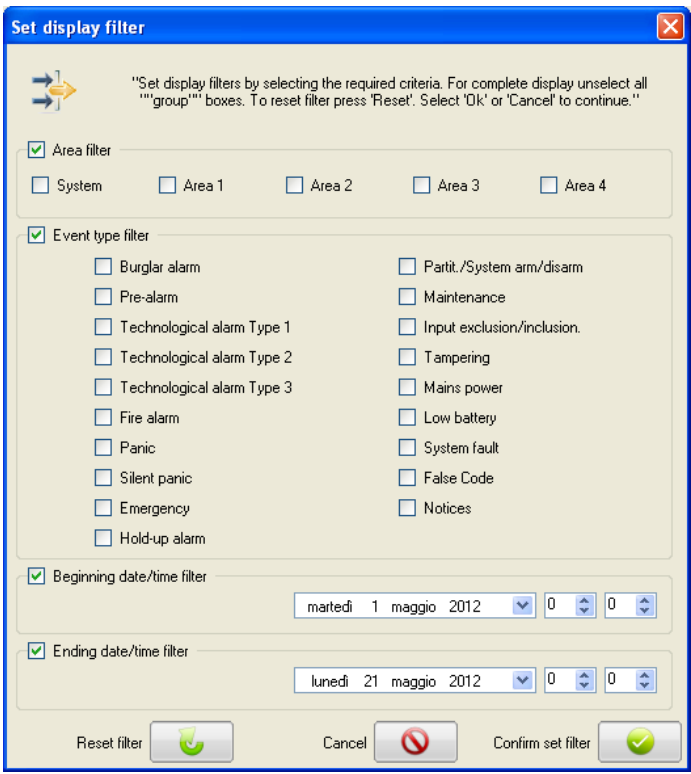

With this window, it is possible to filter the events according to the type of events, beginning or ending date/time.

To confirm the filter changes select the  $\Box$  button. To reset all the filter values select the button. To close the mask select the **button**.

#### **4.1.1 Actions available**

- print the list of events displayed
	- delete the list of events selected
	- export to file the list of events displayed
	- $\left| \begin{array}{c} \blacksquare \ \blacksquare \end{array} \right|$  select all the elements displayed

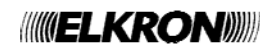

#### **4.2 ARM / DISARM SYSTEM**

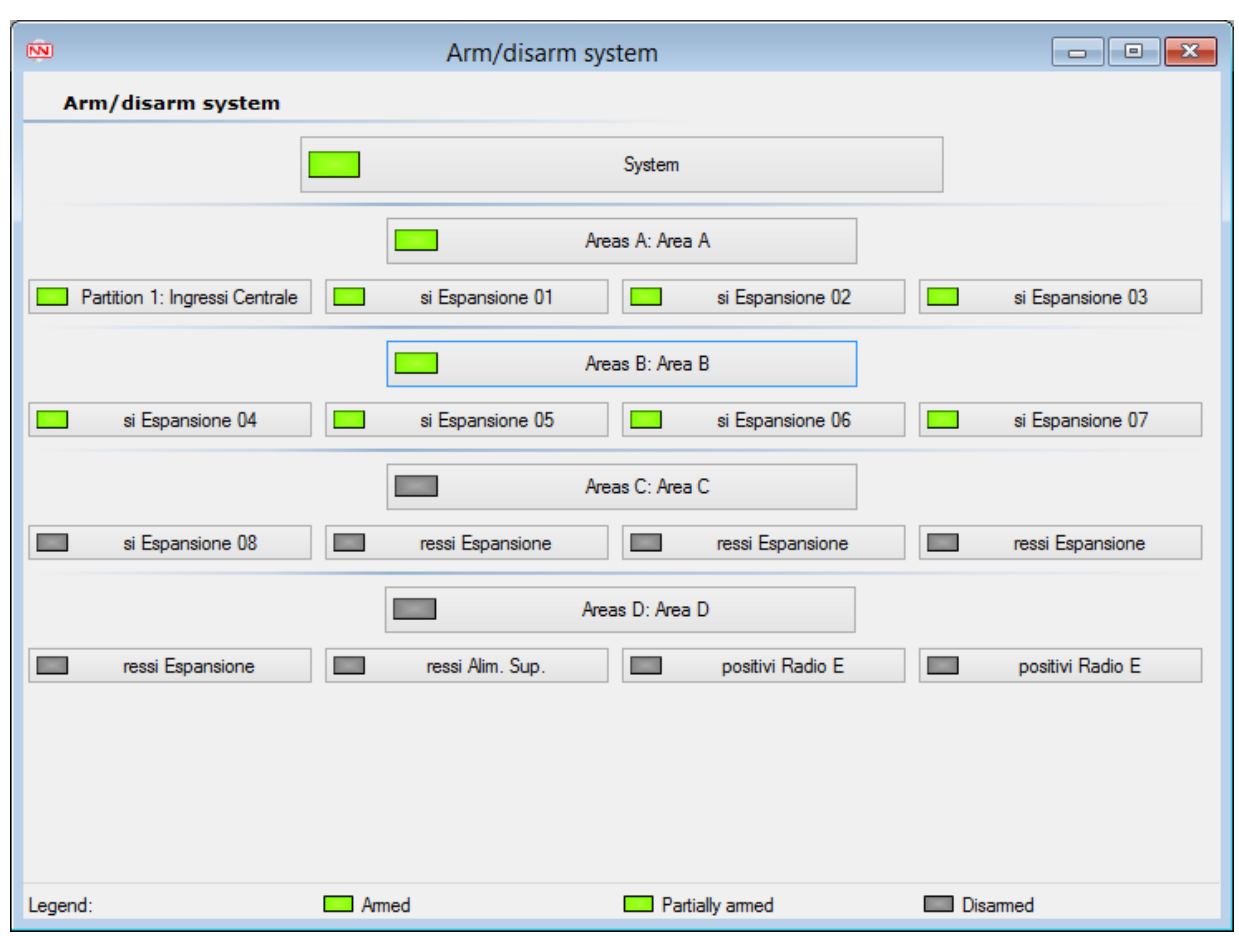

This screen displays where it is possible to Arm (or disarm) the whole System or enable/disable the single Sectors.

### **4.3 EXCLUDE / INCLUDE INPUTS**

This screen displays a table where it is possible to enable or disable the configured inputs, through the "Bypass" column.

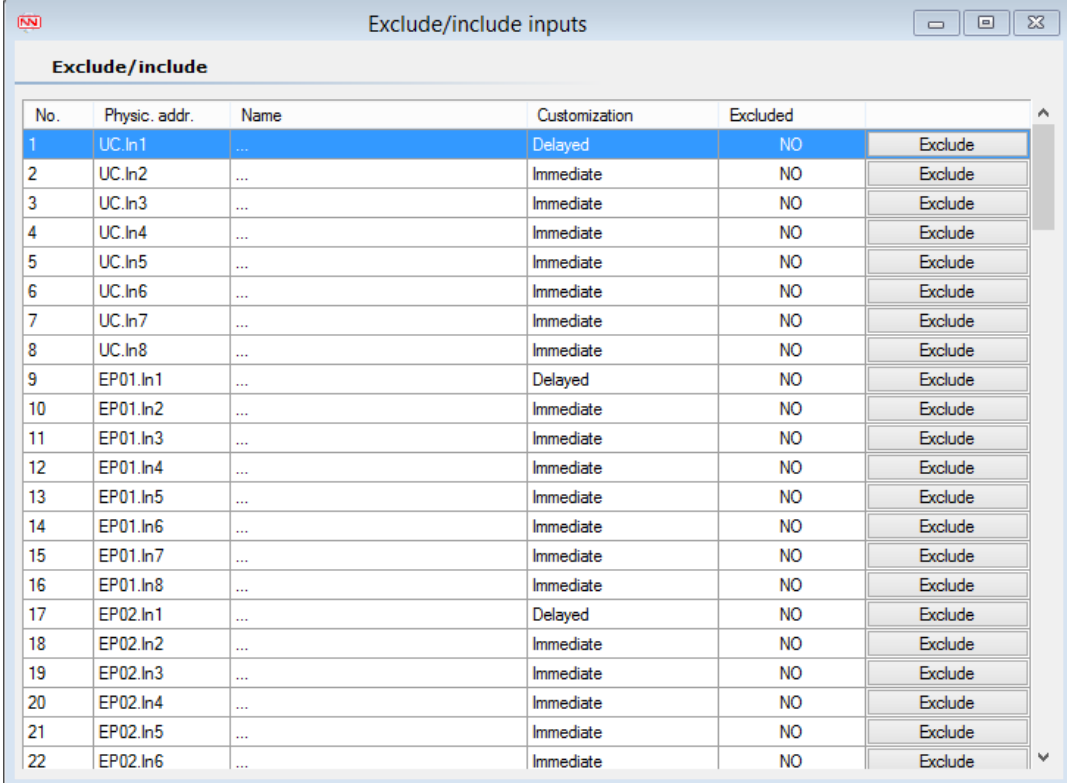

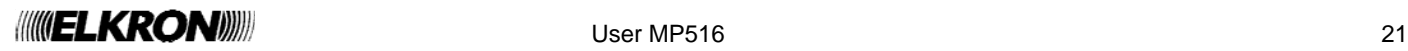

#### **4.4 ENABLE / DISABLE KEYS**

This screen displays a table where it is possible to enable or disable the configured keys, through the "Status" column.

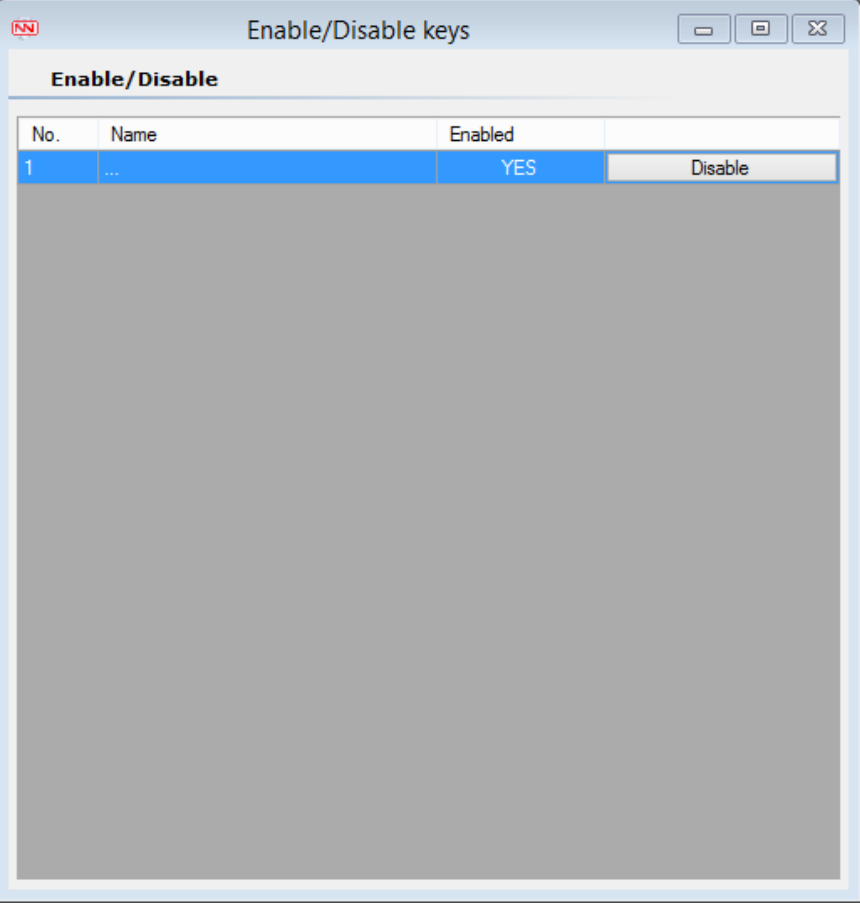

#### **4.5 ENABLE / DISABLE USERS**

This screen displays a table where it is possible to enable or disable the configured users through the "Status" column.

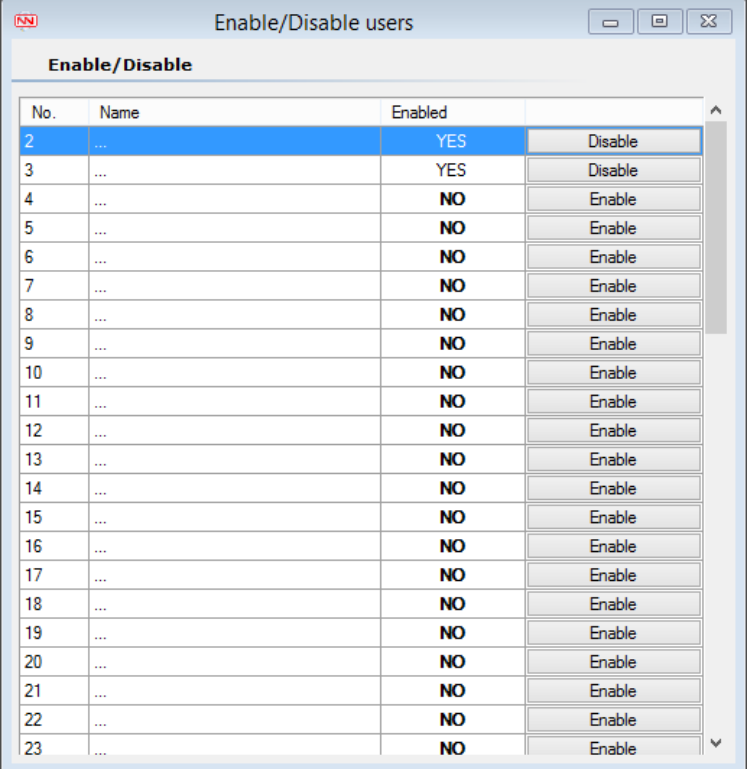

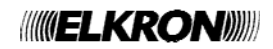

#### **4.6 INPUTS STATUS**

With this screen, it is possible to display the status of the configured inputs.

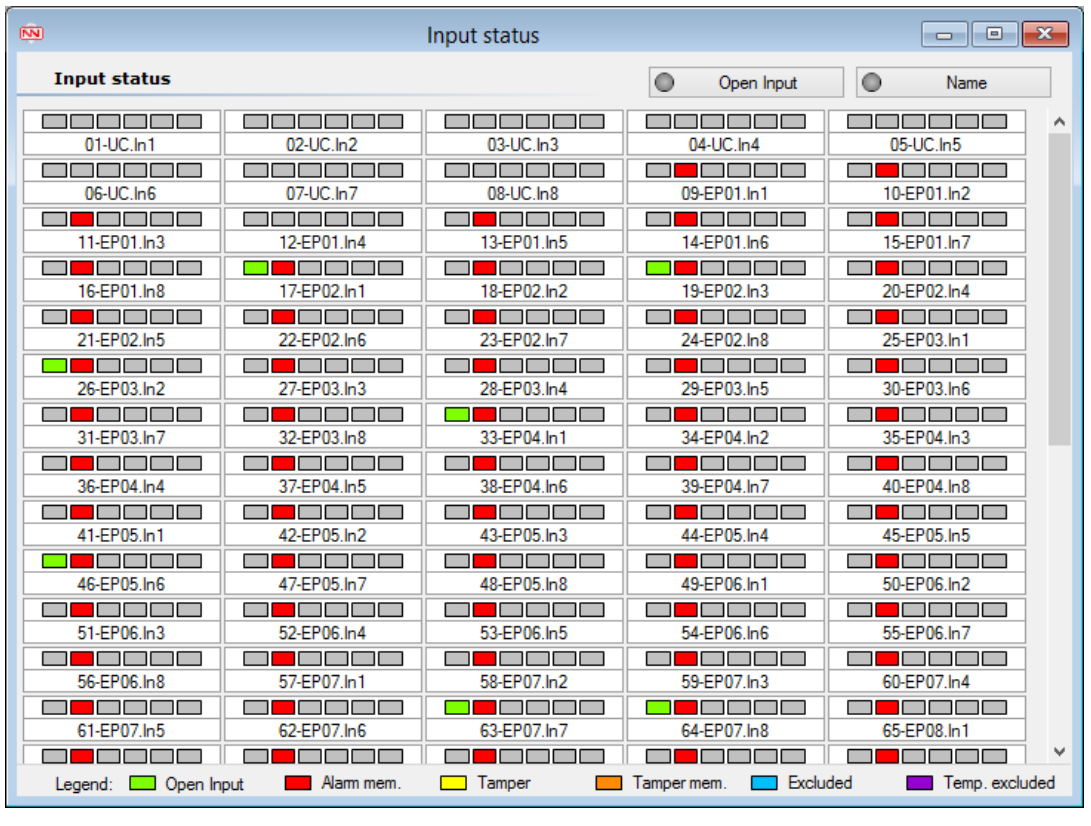

In addition, it is possible to set, on the top right-hand side, the automatic screen refresh by the button to

obtain the status in real time. To disable it press button.

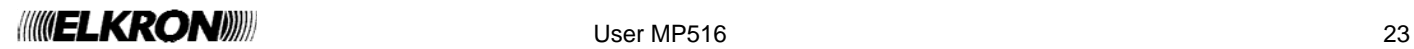

#### **4.7 ENABLE/DISABLE OUTPUTS**

By this screen you can enable or disable the outputs programmed as **"Commandable"** or **"Pulsed Commandable"** 

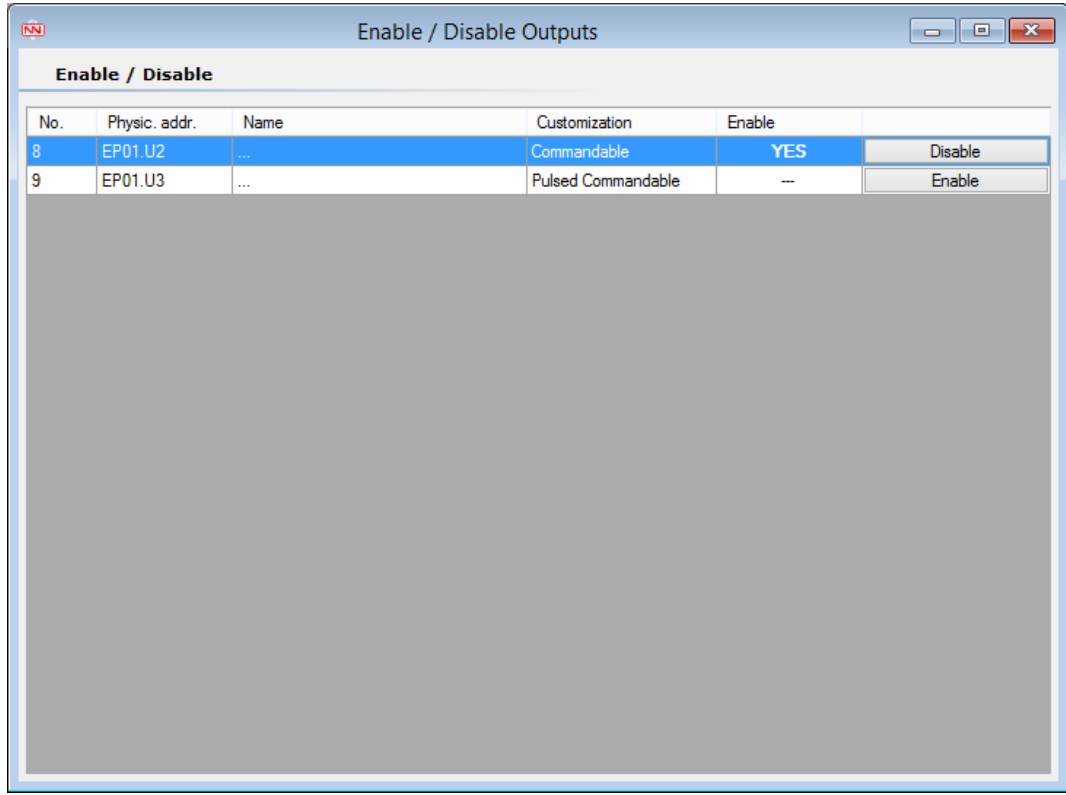

 **Warning**: Output programmed as "Pulsed Commandable" never show "Enabled" status in so far as being pulsed they toggle for about 2 seconds then they revert to "Disable".

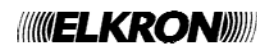

#### **4.8 NOTES**

The screens Arm/disarm system, Exclude/include inputs, Enable/disable Users and Inputs status require the alignment

respectively of Partitions and Areas, Users and Peripheral units/Devices. In presence of the warning icon windows with the following message will be showed:

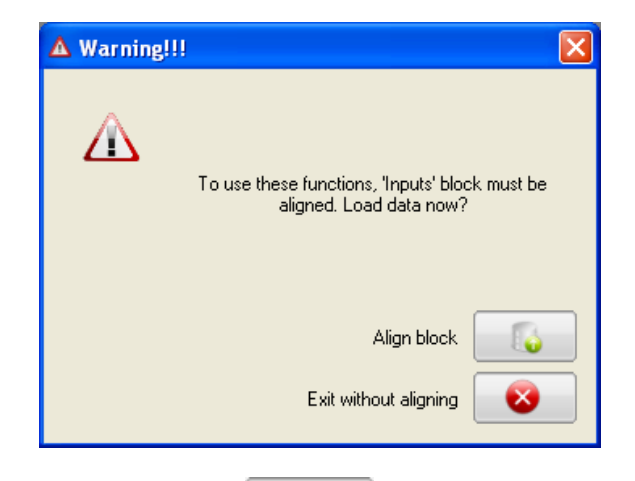

be accessed in display mode only.

To access the screen and make changes select the **button** which will align data; otherwise the screen can

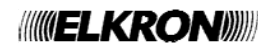

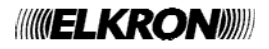

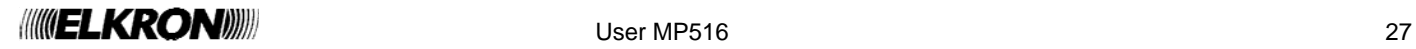

# **//////////ELKRON)))))**

 $\epsilon$ 

28 User March 2014 (2015) and the second control of the second control of the second control of the second control of the second control of the second control of the second control of the second control of the second contr *ELKRON Tel. +39 011.3986711 - Fax +39 011.3986703*  www.elkron.com *– mail to: info@elkron.it*

*ELKRON* is a trademark of **URMET S.p.A.**  Via Bologna, 188/C - 10154 Torino (TO) – Italy www.urmet.com